## BellCommander Configuration Guide –3Com VCX

**Overview:** BellCommander work with 3Com VCX 7000 series systems to provide a complete scheduled audio, paging, and emergency notification solution. Audio can be sent via a multicast or SIP configuration. This guide covers making calls/pages via SIP through 3CX to page to phones and other endpoints. Our CyberData and Valcom guides can be referenced for sending audio via multicast [\(http://www.acrovista.com/bellcommander/sip-version.html\)](http://www.acrovista.com/bellcommander/sip-version.html)

### **SIP Configuration**

In the SIP Configuration of BellCommander, BellCommander registers with 3Com VCX as a SIP extension and communicates over the network. BellCommander works with 3Com VCX to provide bells, paging, and emergency notification. In this configuration, paging extensions can be defined in 3Com VCX that will allow audio to be broadcasted to CyberData speakers, 3Com phones, SIP phones, or to a combination of each.

In this configuration of BellCommander, BellCommander registers with 3Com VCX as a SIP extension and it calls paging extensions to reach paging groups. CyberData speakers should be registered in SIP mode with 3Com VCX and assigned to paging extensions to allow BellCommander to call a paging extension and have audio sent to the CyberData speaker. Paging is also implemented fully by 3Com VCX in this configuration and users can use a SIP phone to call a 3Com VCX paging extension to reach a group of phones, CyberData speakers, or combination of speakers and phones.

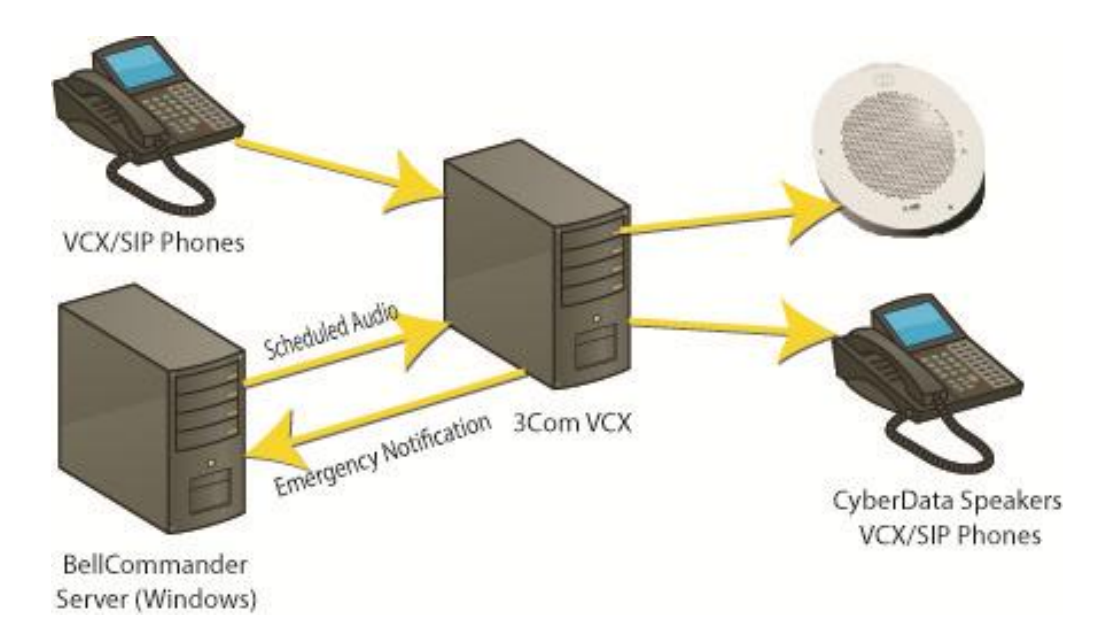

# **SIP Setup Guide**

For the SIP configuration of BellCommander, an extension will need to be added to 3Com VCX and to BellCommander for outbound calling for paging. This extension will allow BellCommander to make outgoing calls through 3Com VCX to CyberData speakers , 3Com phones, and SIP phones. To add the extension:

1. Open the 3Com VCX web interface:

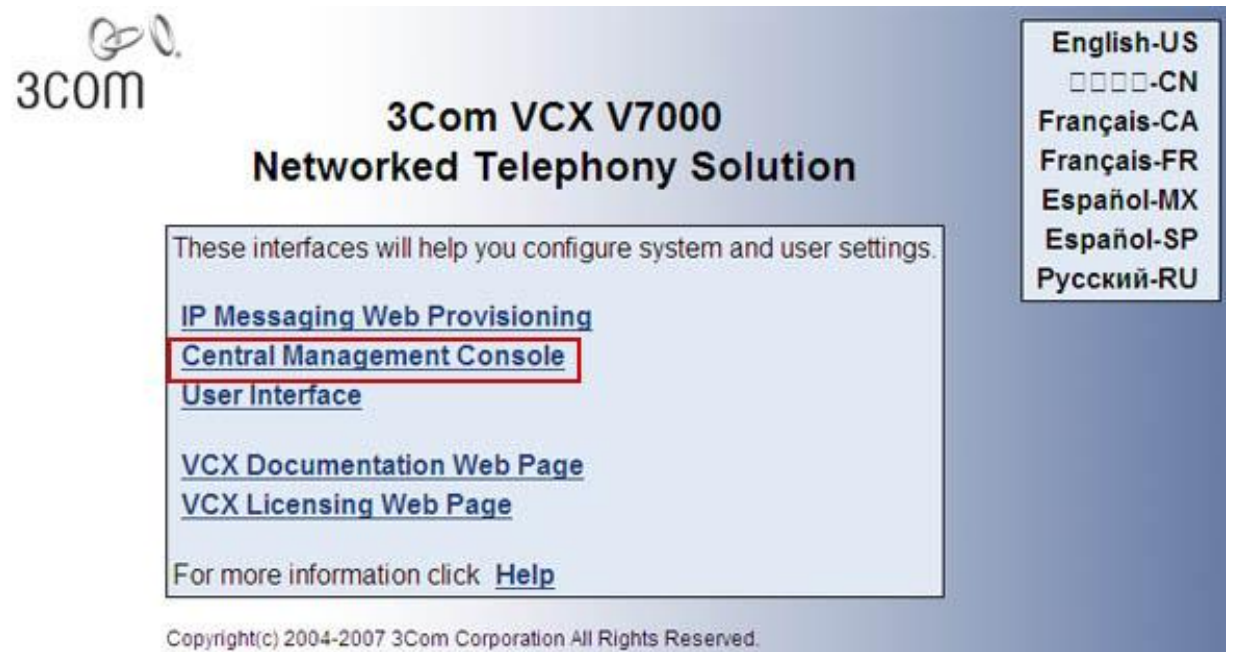

- 2. Click the Central Management Console link.
- 3. Log in to the console using the user name and password.

4. Click on the site name:

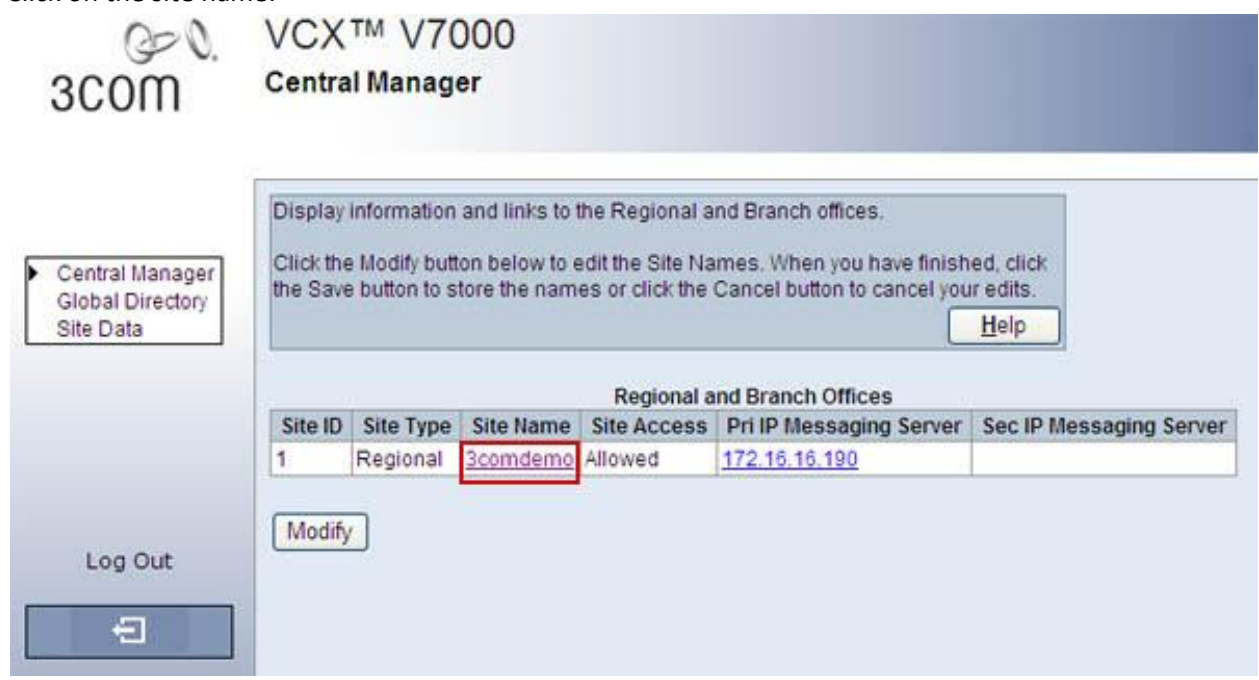

- 5. Click Phones on the left side of the page.
- 6. Click Add Phone and enter the following settings:

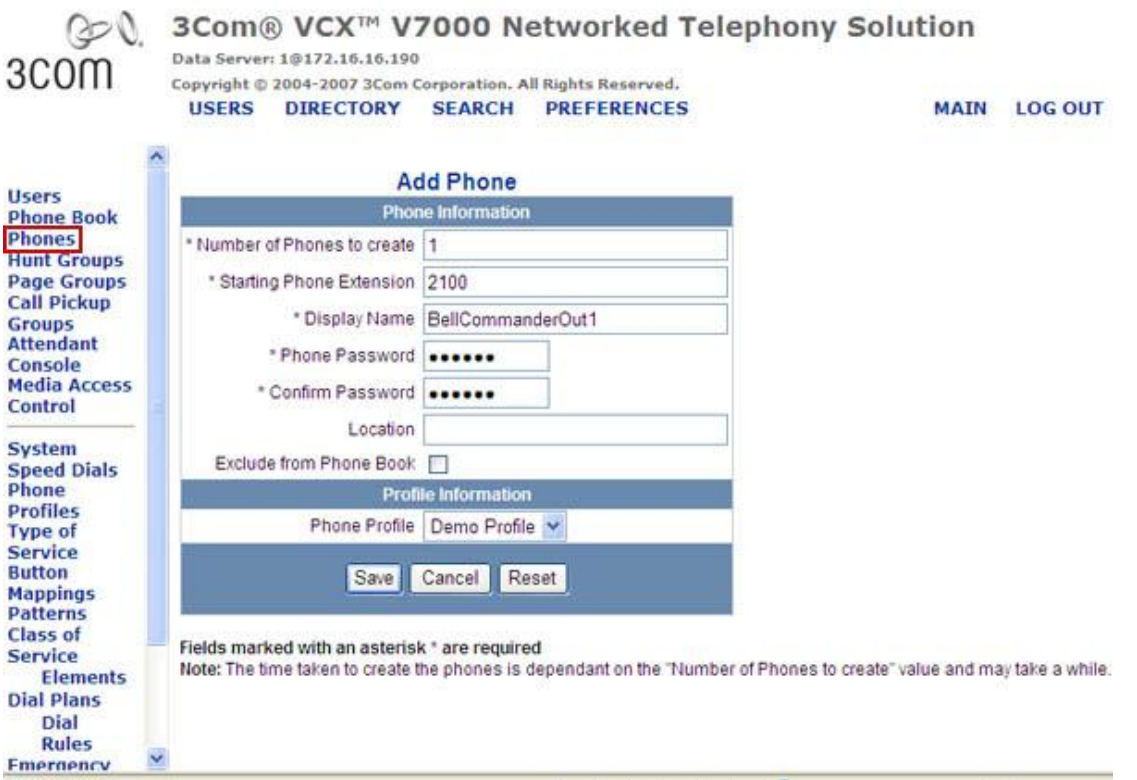

Starting phone extension – Will be the extension that BellCommander registers Phone password – Will be used as the SIP password when registered in BellCommander Click the Save button to save the phone.

- 7. Click the Users link from the left side of the page.
- 8. Click the Add User button and enter the following settings:

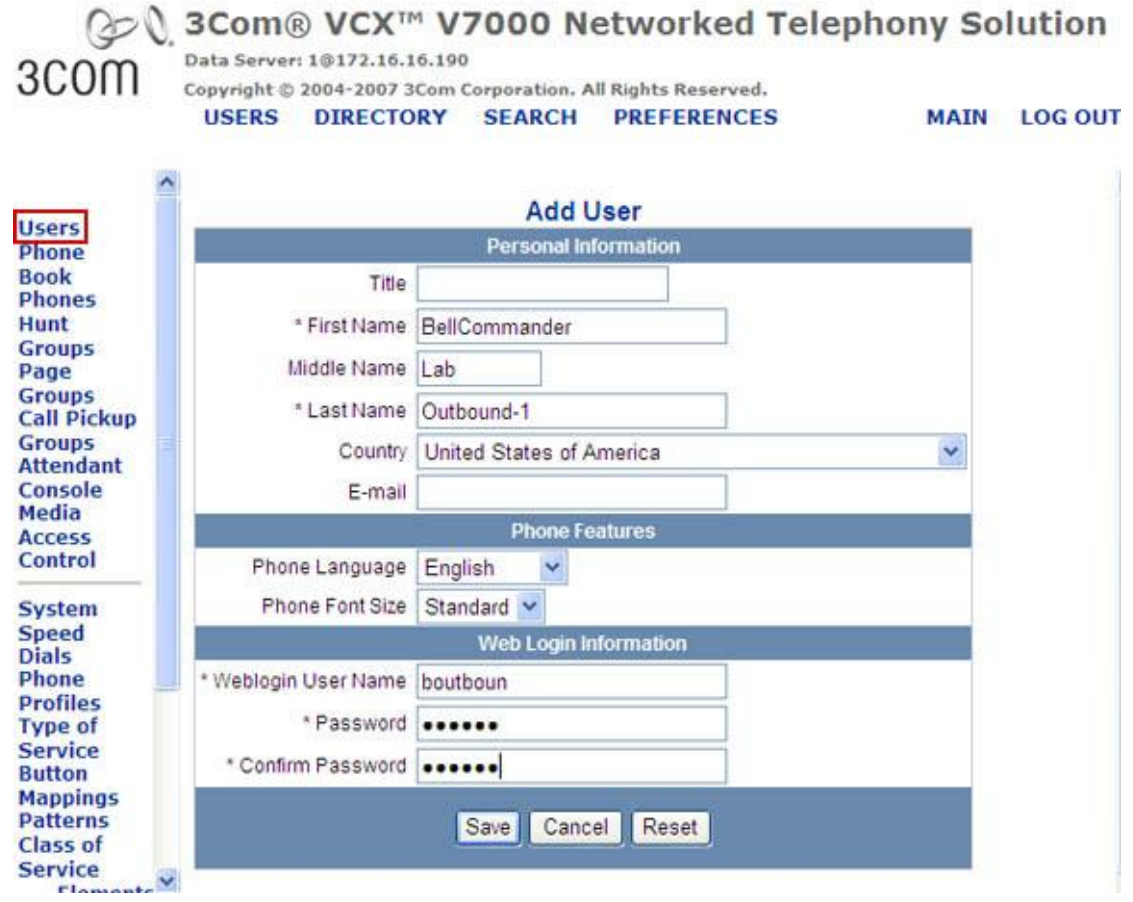

First Name, Middle Name, Last Name – Use a name similar this

9. Click the Save button.

10. From the Users page, click the Phones link for the new user.

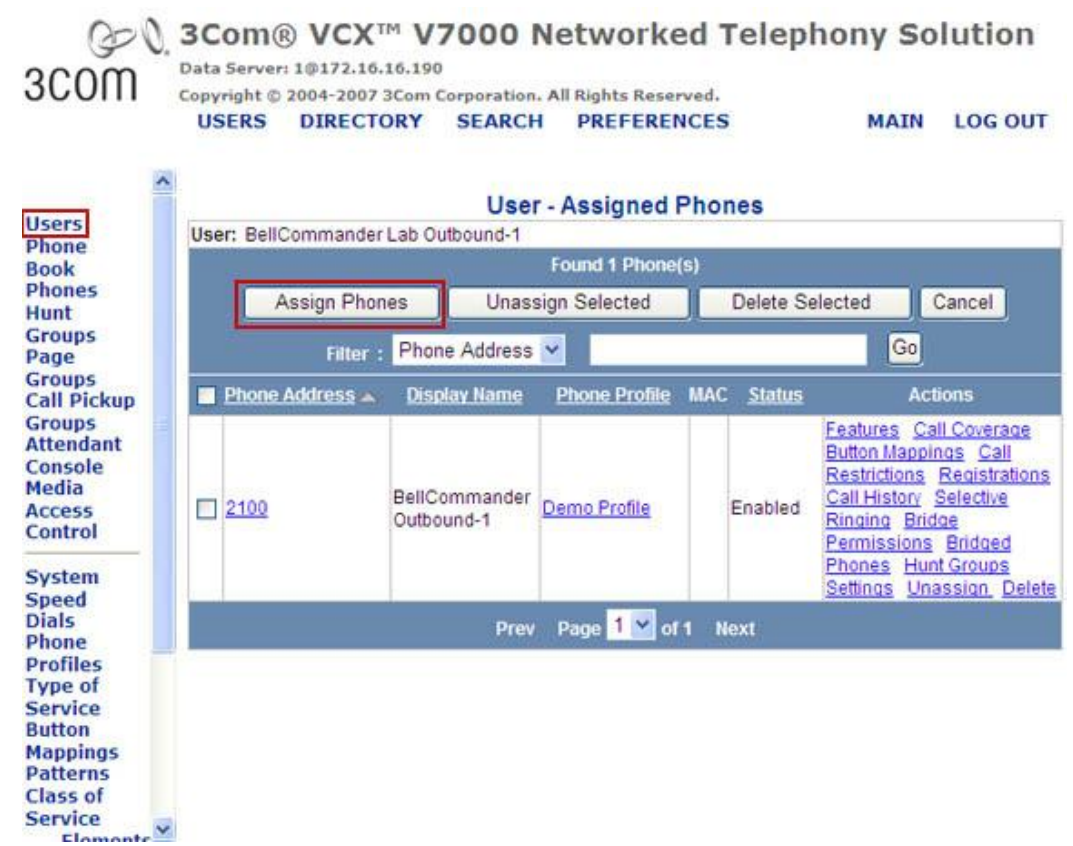

11. Click the Assign Phones button and assign the BellCommanderOut1 phone to the user.

- 12. At this point the user and phone extension that BellCommander will register are created in 3Com VCX and now the extension needs to be added to BellCommander. To add the new extension to BellCommander:
	- a. Open the BellCommander Device Manager and select SIP Destinations from the Sound Device Type drop-down.
	- b. Enter the SIP Server IP. This should be the IP of the 3Com VCX. Enter the corresponding SIP port. This should normally be 5060. Click the Apply button.
	- c. Click the Add… button under BellCommander SIP Extensions to add the extension that BellCommander will register. Enter the extension number and password for the phone added to VCX. Typically, the default local port number can be used. After adding the extension, the extension should appear in the list with a status of "Registered"
	- d. Click the Add… button under SIP Destinations and add the 3Com VCX Paging Group extensions that BellCommander will call.
	- e. Test each SIP destination, by selecting a SIP destination from the SIP Destinations list. Then, click the Browse… button to locate a WAV file and click the Play Audio File button to play the WAV file. BellCommander will then call the extension through 3Com VCX and play the WAV file.

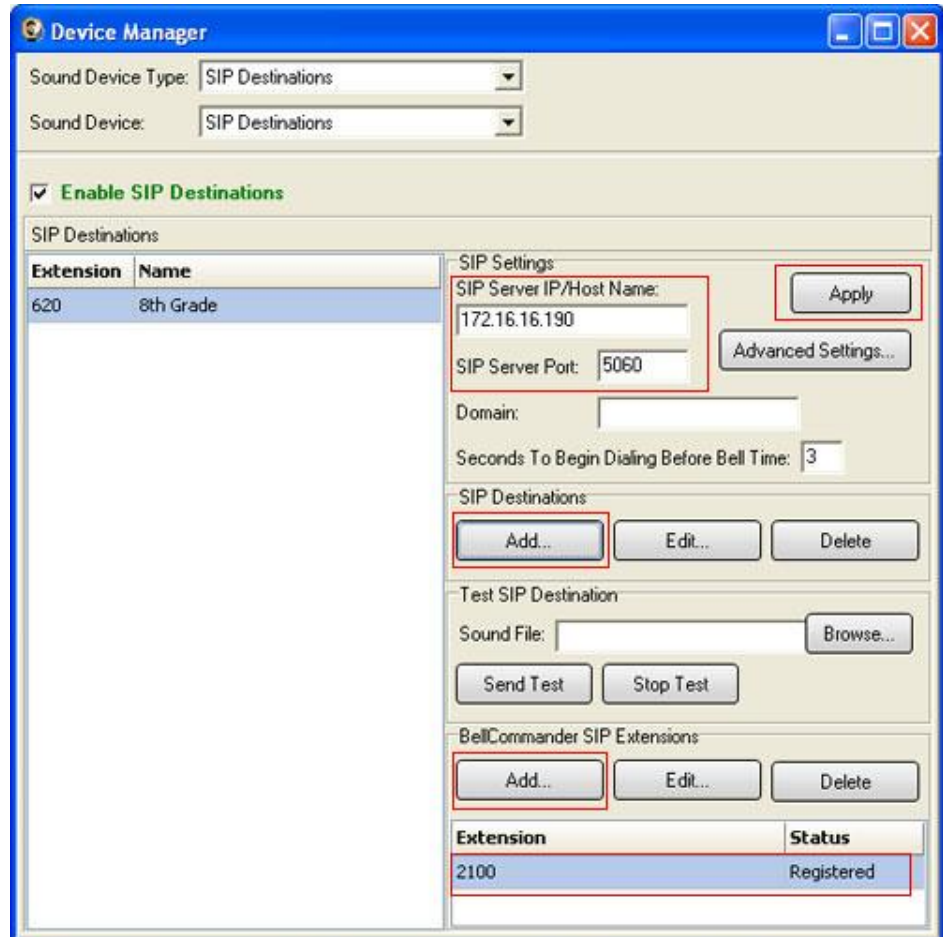

#### **Scheduling for SIP Extensions:**

BellCommander automatically creates a zone for each SIP destination that allows different schedules to be sent to different extensions. To create a schedule, follow the steps below:

- 1. Create a day schedule. A day schedule represents a single day's 24 hour schedule that can be applied to dates on the BellCommander calendar. To create a Day Schedule:
	- a. Click the Day Scheduler button.
	- b. Click the top Add button to add a new day schedule. Enter a name to identify the schedule, ex. Standard Schedule
	- c. Click the Add Bell button to add a new bell to the schedule. In the Add Bell window,
		- i. Select the time for the bell.
		- ii. Select the zone that the bell should play to. SIP zones will have a name of "SIP:" followed by the extension number and name.
		- iii. For a single sound file select, select "Sound File" for the event type and select a WAV audio file.

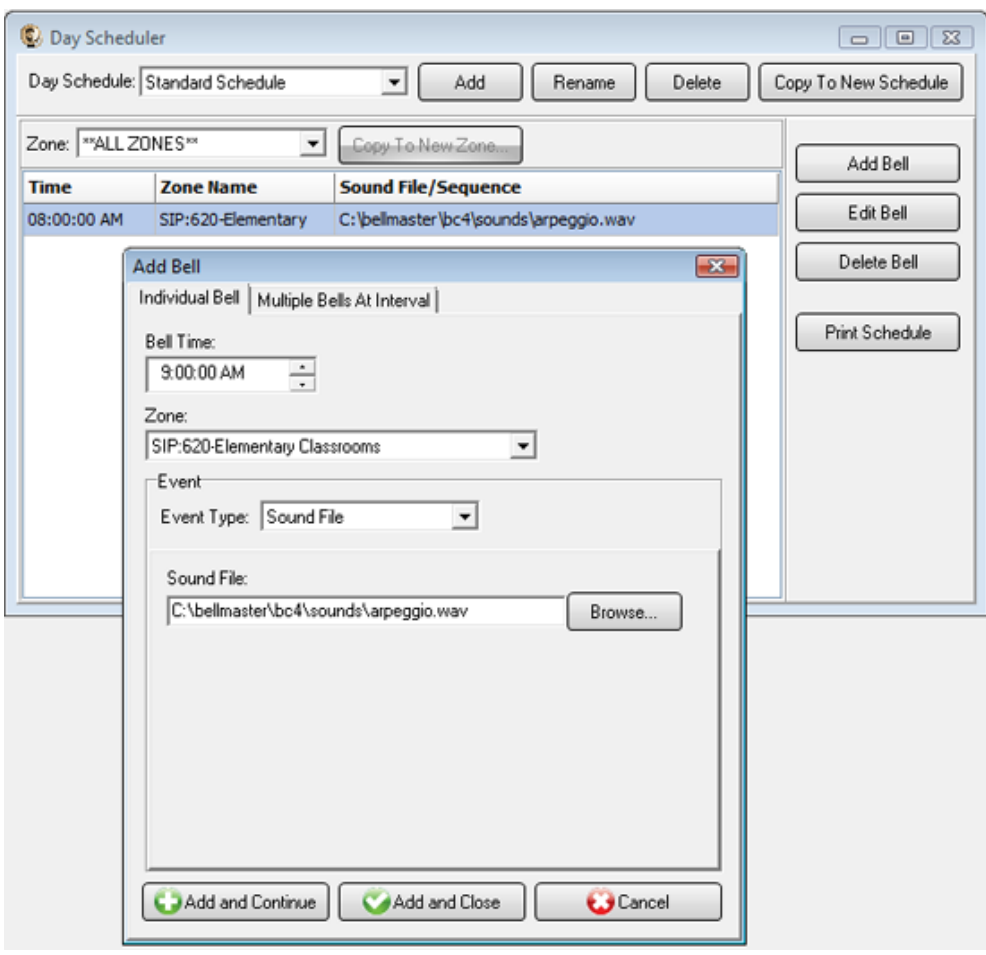

- 2. Assign the day schedule(s) to the Calendar Scheduler. To assign schedules to the Calendar Scheduler:
	- a. Click the Calendar button to view the Calendar Scheduler window.
	- b. Click the Set Default Weekly schedule button to set the default schedule and set the following values:

#### **Weeks in the schedule:**

If schedule is the same every week, select "Same schedule every week". If schedule repeats bi-weekly, select "Schedule is a two week cycle". If schedule repeats tri-weekly, select "Schedule is a three week cycle". **Schedule Start Date** – If schedule starts in the future select a future date; otherwise, the default value (12/30/1899) will start the schedule immediately. **Select Week Number** – If using a bi-weekly or tri-weekly schedule, this allows the first, second, or third week to be selected for the days of the week listed. Select 1 to program the first week, 2 to program the second week, 3 to program the third week. **Days of the week** – Use the drop-down for each day of the to select a schedule. If no audio should be scheduled for the day of the week, leave the day name blank.

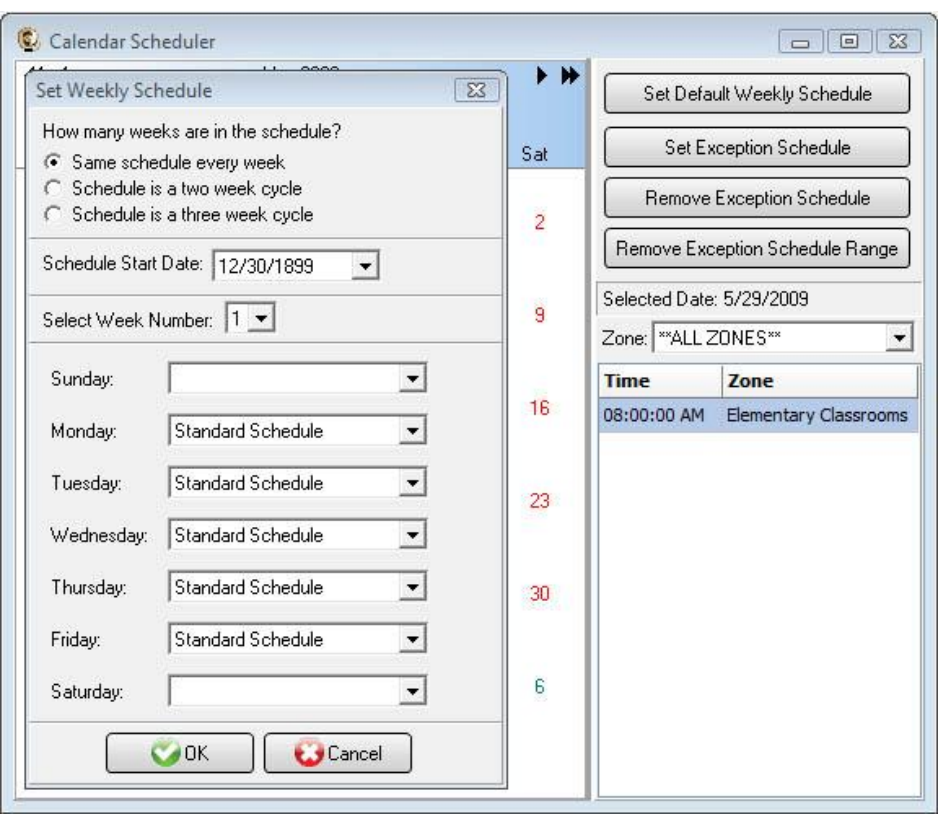

c. To set different schedules by date, add additional schedules in the Day Scheduler and select dates on the calendar and click the Set Exception Schedule button to set different schedules by date.

#### **Special Considerations for SIP Scheduling:**

If two or more audio events will be scheduled at the same time, then additional SIP extensions will need to be registered by BellCommander. This will require adding the additional extensions in 3Com VCX and having BellCommander register the SIP extensions following the same steps above.

## **SIP Extensions for Emergency Notification**

SIP Extensions for Emergency Notification allows 3Com phones to dial BellCommander for emergency notifications. Emergency notifications loop audio alerts for several weather, school lockdowns, and other emergencies. Emergency notifications can be triggered by clicking emergency buttons in the BellCommander interface or by dialing emergency codes.

To setup emergency notifications:

- 1. Follow steps 1-11 and create a new phone and user for the inbound extension that BellCommander will register and users will call. For the phone name, enter a name like BellCommanderIn1.
- 2. Add SIP extension to BellCommander:
	- a. Open the BellCommander Device Manager by clicking the Devices button.
	- b. In the Sound Device Type drop-down select "SIP Extension"
	- c. Check "Enable SIP Extensions"
	- d. Enter the 3Com VCX server IP and port number. Port number should normally by 5060.
	- e. Click the Apply button.
	- f. Add a SIP extension for BellCommander to register:
		- i. Click the Add… button under Local SIP Extensions. SIP Extension - Extension that was added to VCX. Extension Password – Password for the extension that was added to VCX. Local Port Number – Can typically use the default value Map To Zone – Leave this blank for emergency notification. SIP Server Options – Select "Connect to default SIP server"
		- ii. After adding the extension, the extension should appear in the Local SIP Extension list with a status of "Registered"
- g. Add the extensions that are allowed to call BellCommander for emergency notification.
	- i. Click the Add… button under Allowed Extensions.
	- ii. Enter a 3Com extension that will be allowed to call BellCommander.
	- iii. Repeat for additional extensions. BellCommander is licensed by the number for allowed extensions, so the number of allowed extensions may be restricted by the license.

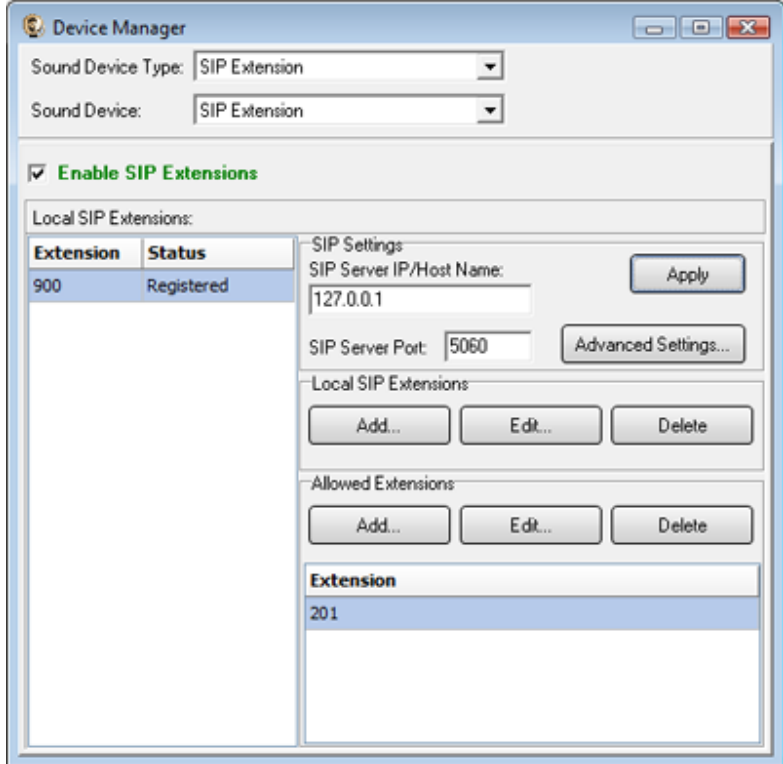

- 3. Define emergency notifications in BellCommander:
	- a. Click the Notifications button to view the Notifications window.
	- b. Click the top Add or Edit button to add or edit a notification. For the example, we'll edit the tornado notification.
	- c. In the edit window, note the SIP code. This is the code that the phone user should dial to trigger the emergency notification. The Show Confirmation option is for clicking notifications in the BellCommander interface. If Show Confirmation is checked, a message will popup to request confirmation of an emergency alert.
	- d. Assign actions to the emergency notification. Use the Add Action and Edit Action to add and edit actions in the alert scripts. Typically, a sound file would be played and looped. In the action, the zone should be set to a zone that broadcasts to all areas that should receive the notification.

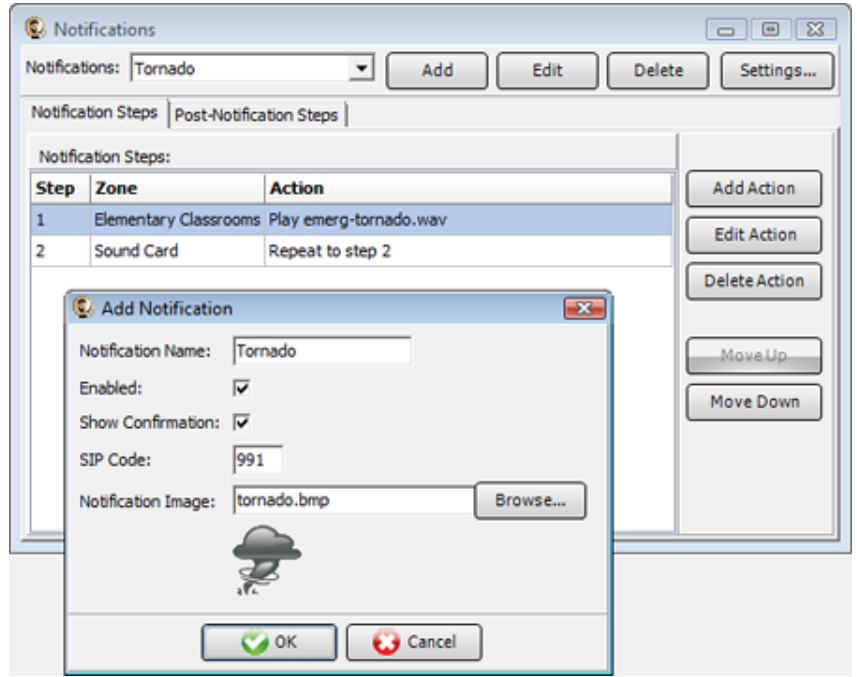

4. To trigger an emergency notification by phone, first call the BellCommander extension, in the example above this would be 900. Wait for BellCommander to answer, then dial the emergency code followed by the # key. In the example above 991#. To stop the alert, dial 999# while connected to BellCommander. The alert can also be stopped by dialing the BellCommander extension again and entering 999#.